## Using Sebastian eBooks and Online databases

Open internet explorer. Once the Sebastian website is open, click on Media Center. Notice the different options available on this page. Click on the "book" that says eBooks and databases.

School: Sebastian Middle School Login: Sebastian Password: Eagles

This is where the ebooks for our school our located. You can read these books and access these resources when connected to the internet. Simply click on "open now" when you find something you would like to read. If you would like to "checkout" an eBook to download to your iPad, Nook, Kindle, or other device so you can read it anywhere you will need to create an eBook account with Mrs. Badger.

For the lesson today we will be exploring the online databases that are available for you to use. Click on databases on the left hand side.

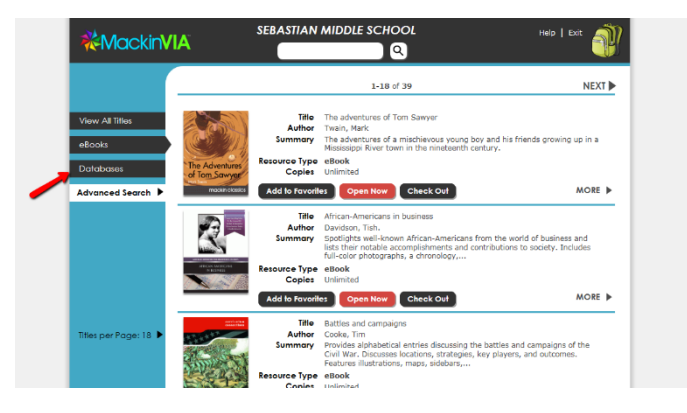

You will see three databases available for you to use for research and to find information.

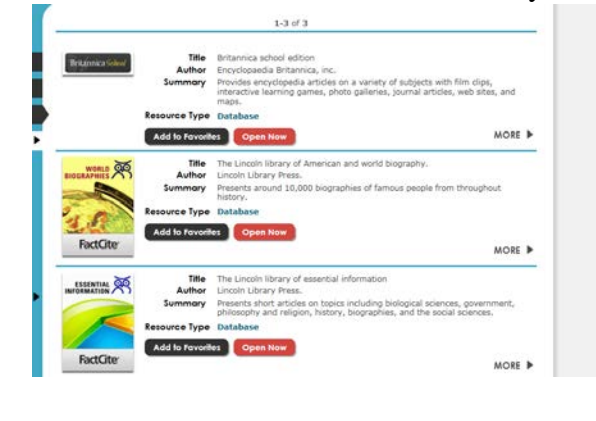

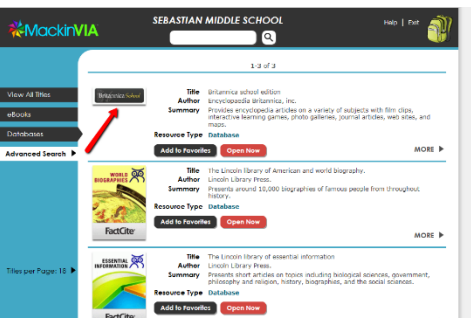

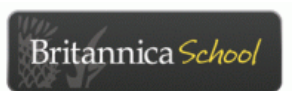

Today we will be exploring the first database listed: Britannica<br>Britannica School

Next to Britannica, click "Open Now." If you are asked for a username and password it is the same as for ebooks (username: Sebastian; password: eagles).

Click "middle" for middle school level text results.